# **PASRR Level 1 Desk Aid**

**Telligen** April 2023

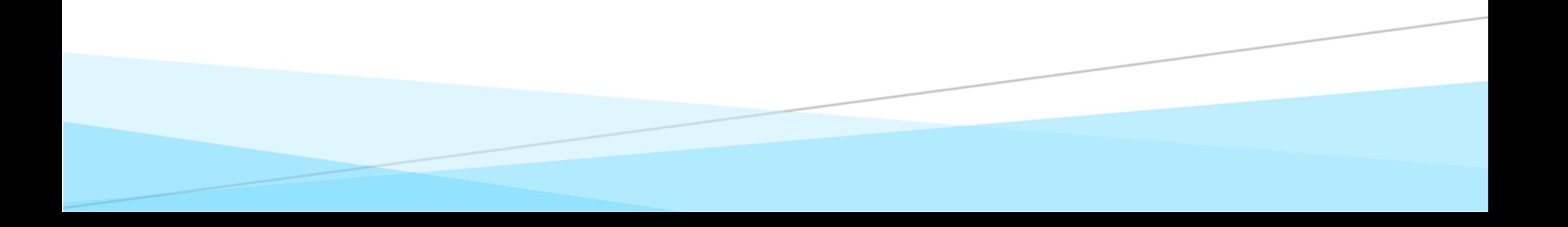

Log-in (1 of 3)

#### **On the sign-in page:**

- 1. Enter the username you were assigned.
- 2. Use the password you established.
- 3. Click **SIGN IN** to access the system.

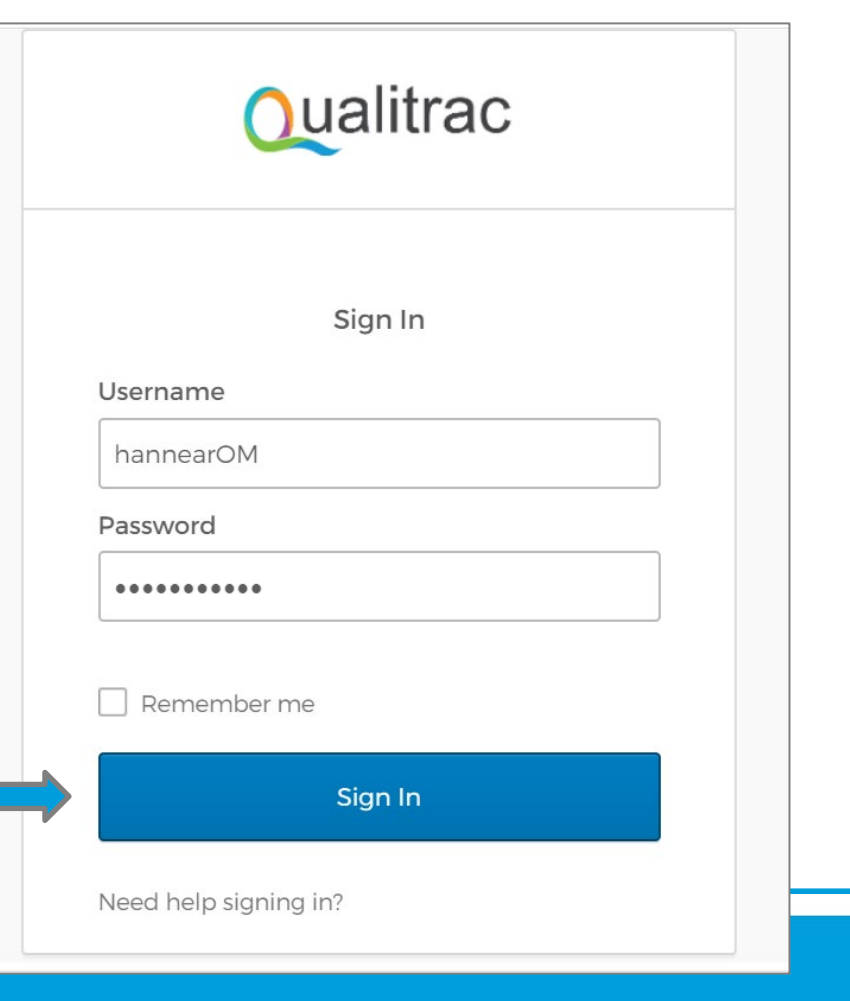

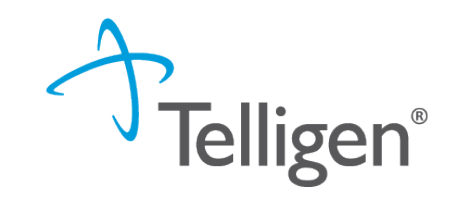

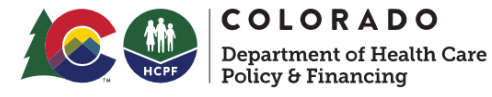

 $\mathcal{L}$ 

### Log-in (2 of 3)

There is a blue "Need help signing in?" link below the sign-in button. This can be used to change/reset your password whenever needed.

#### **Do not bookmark this page.**

The security around the log-in page will cause issues the next time you log in.

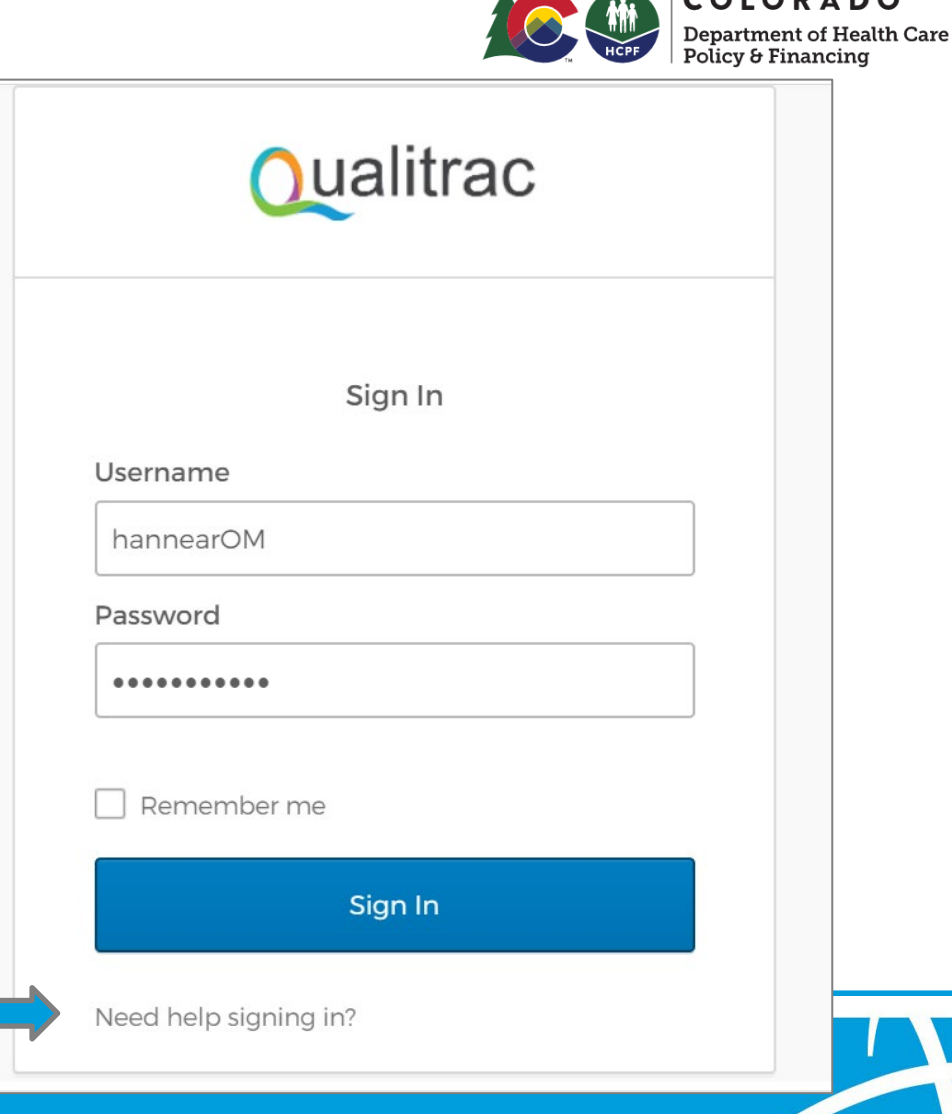

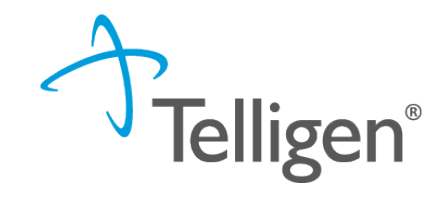

#### Log-In (3 of 3)

The Reset Password screen will open and ask you to enter your username you utilize to log in to the system. Do not enter your email address.

The system will recognize your user id, find the email associated to your account and send you an email with a link to reset your password.

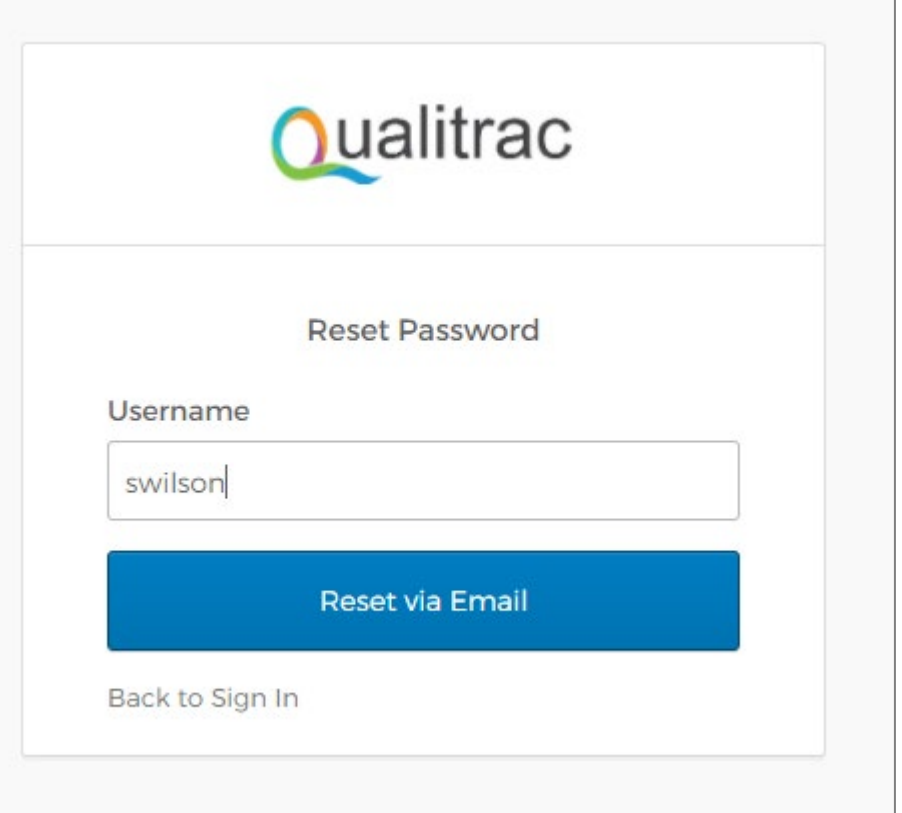

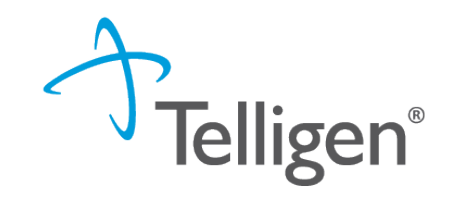

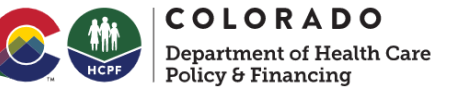

#### Qualitrac Landing Page

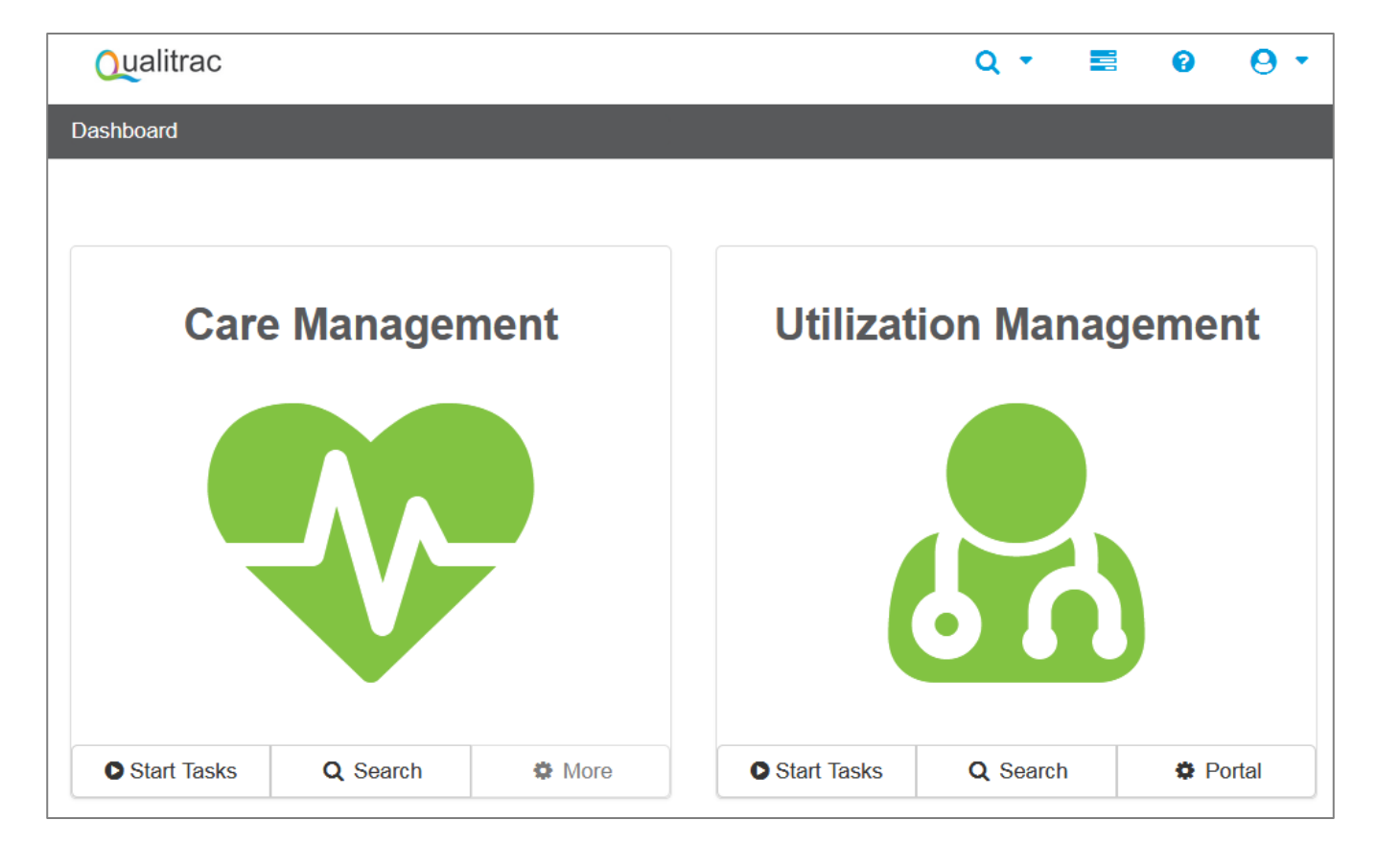

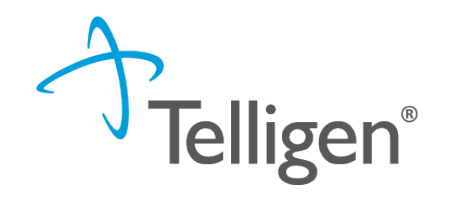

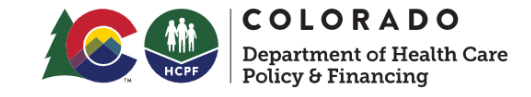

#### Navigation Tools

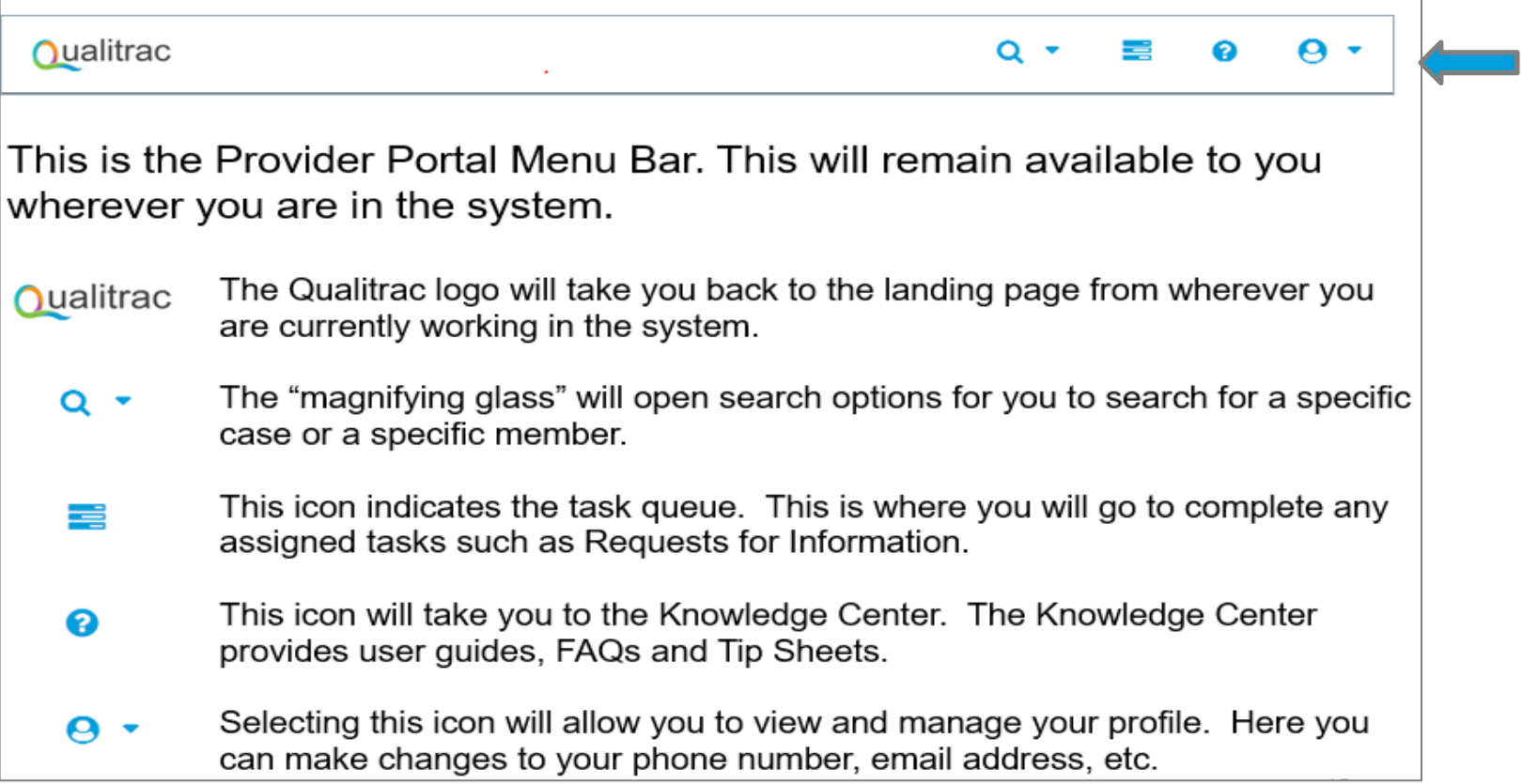

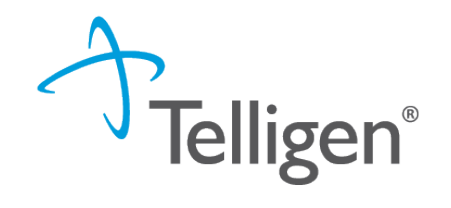

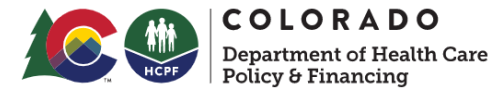

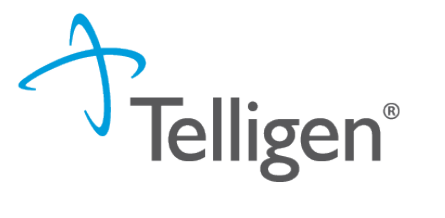

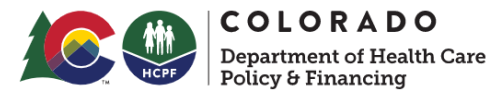

Utilization Management Module

**Start Tasks** will take you to the task queue to view tasks that have been assigned to you, such as requests for additional information.

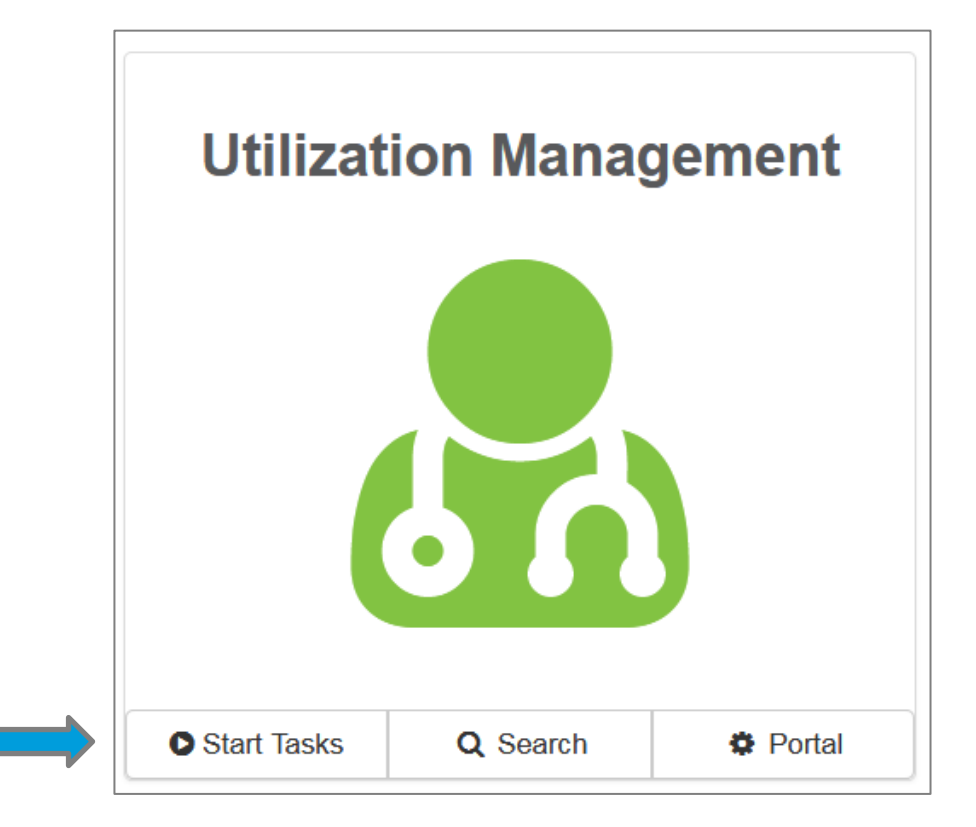

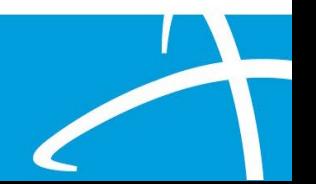

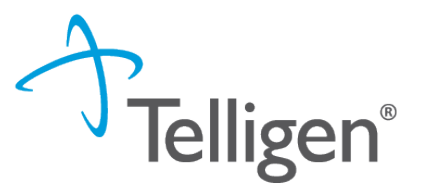

**COLORADO** 

**Department of Health Care<br>Policy & Financing** 

Individual Search (1 of 4)

Search will allow you to search for a member or a case, just like the magnifying glass at the top of the page.

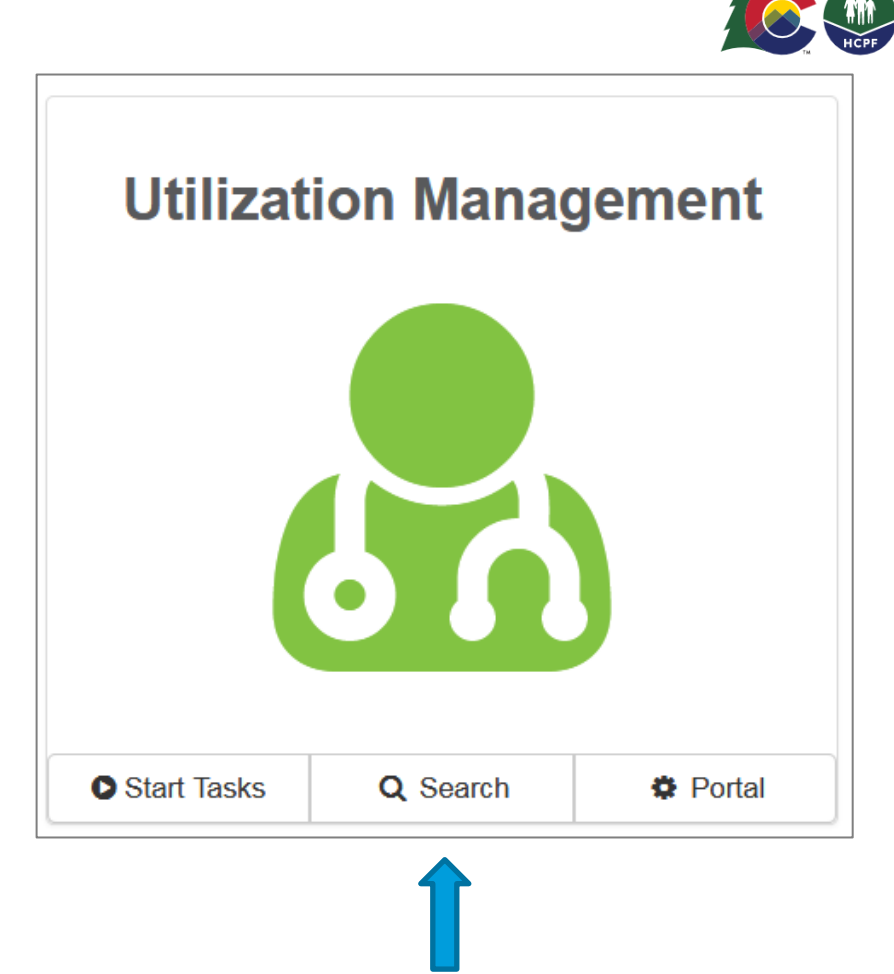

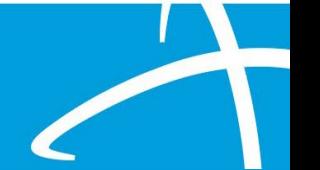

Individual Search (2 of 4)

There are two ways to find an individual in Qualitrac: Enter the **Member ID** and **Date Of Birth** Enter the **Member First Name, Last Name** and **Date of Birth**

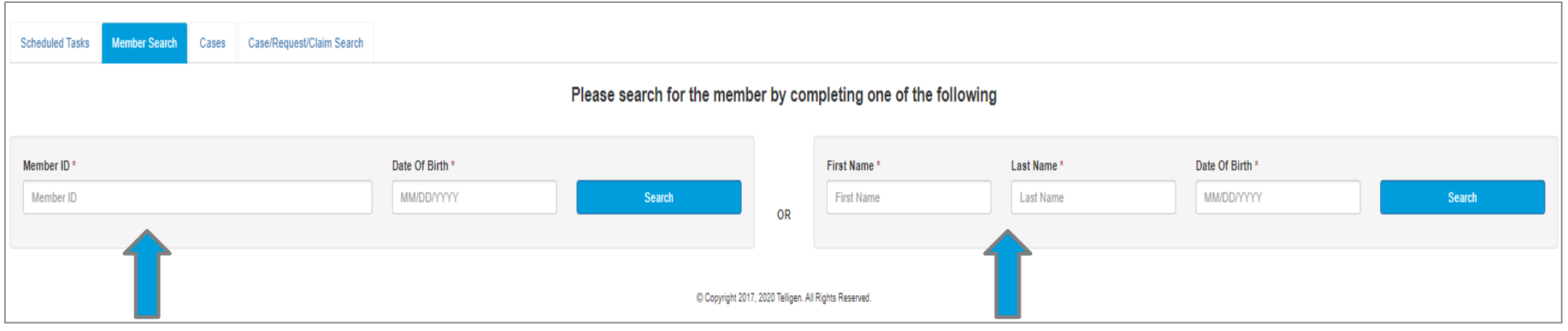

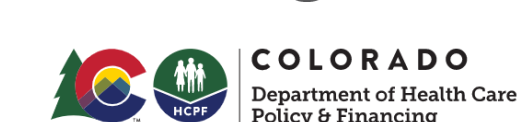

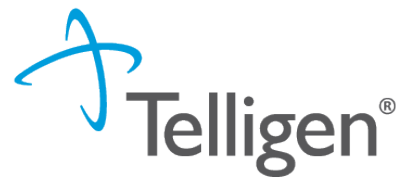

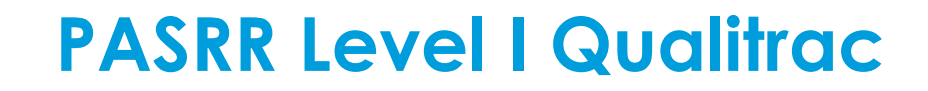

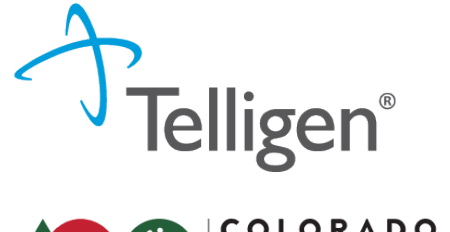

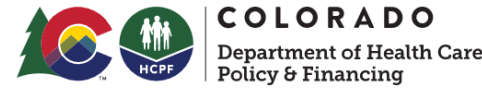

Individual Search (3 of 4)

Enter the **Member ID** and **Date Of Birth** and then click **Search.**

The Member ID and the Date of Birth must match the member data in the system. If it does not match, please confirm the member information and try again.

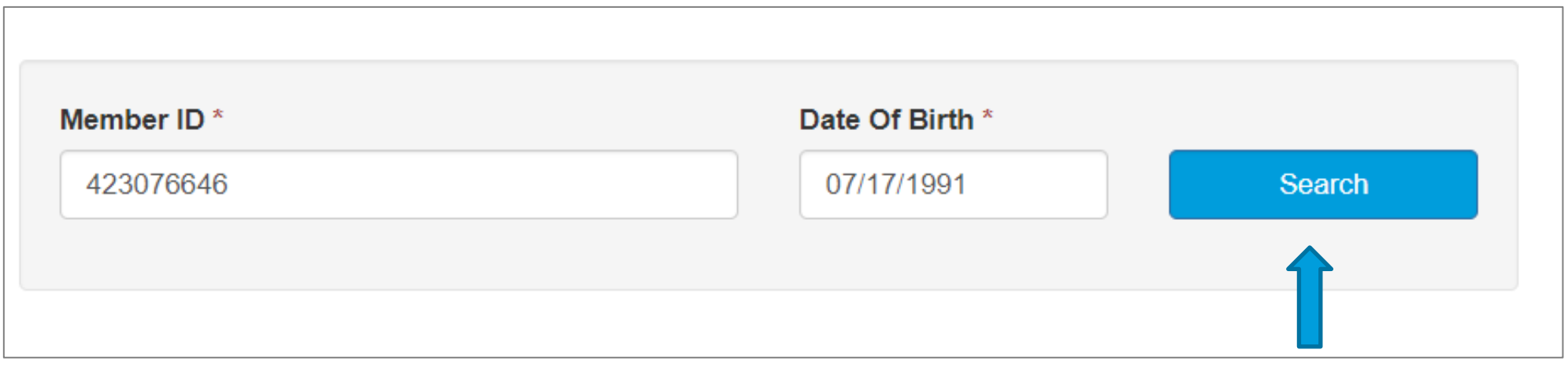

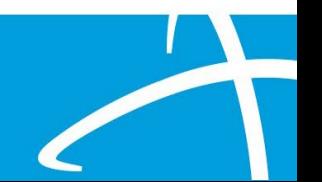

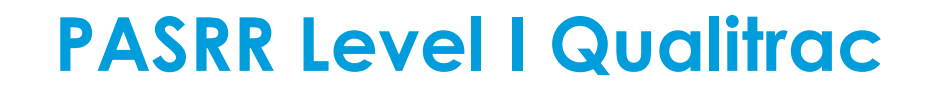

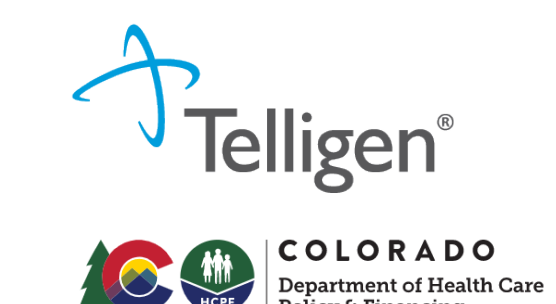

11

Individual Search (4 of 4)

Enter the member's **First Name**, **Last Name** and **Date of Birth** and then click **Search.** The information must match the member data in our system. Many first names have various versions i.e., James, Jim, Jimmy. If it does not match, please confirm and try again.

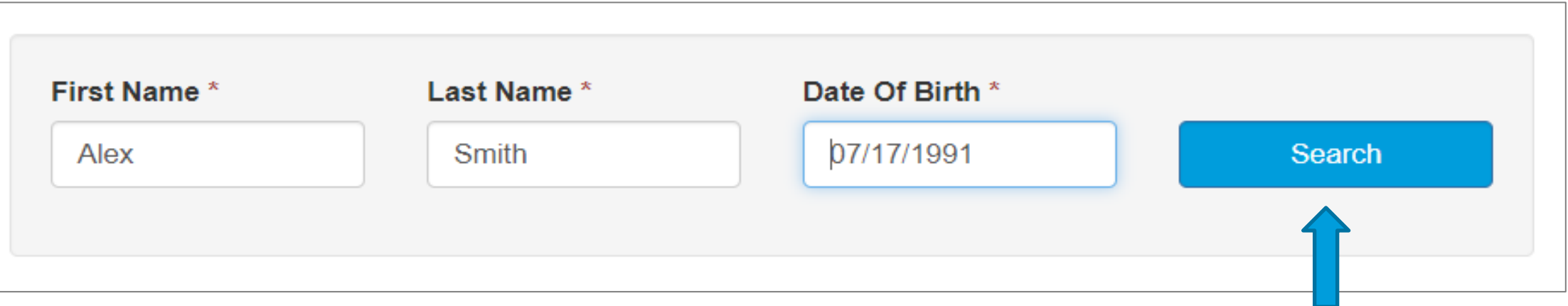

Individual Selection

If the individual exists in the system, click on any of the data fields in blue to access the information or to start a new review.

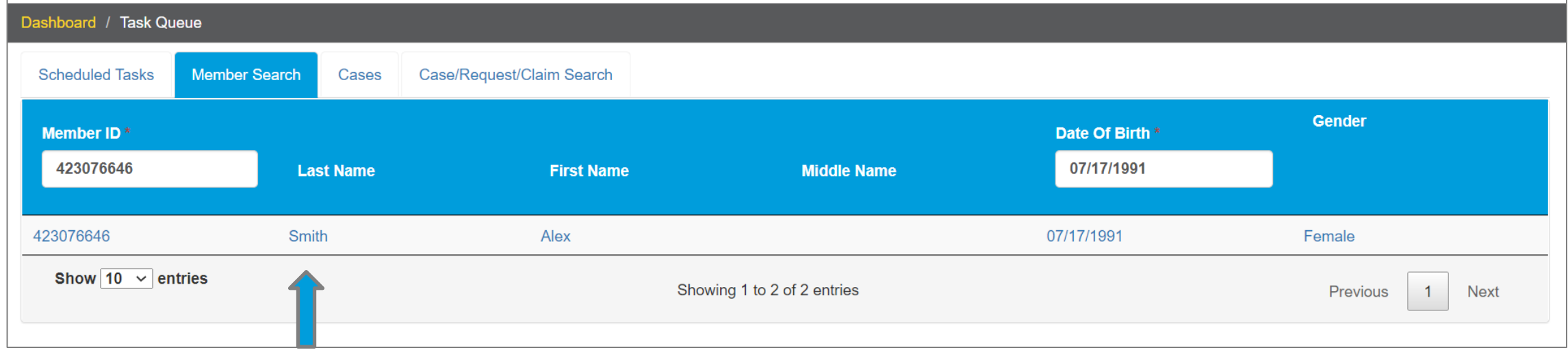

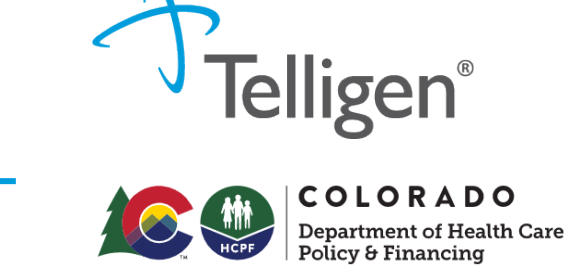

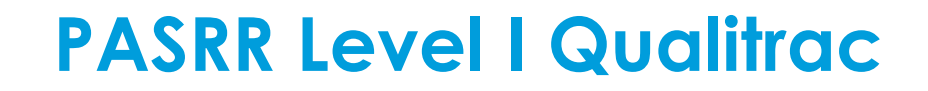

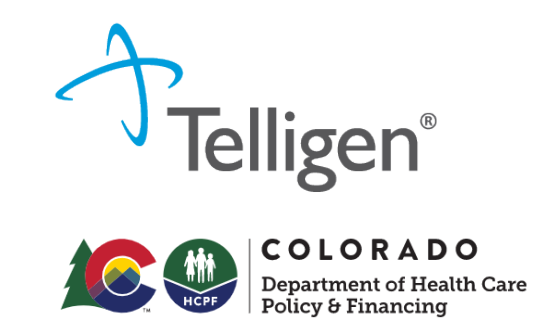

Adding an Individual (1 of 2)

If the individual does NOT exist in the system, the **Member Not Found** alert will appear and you will have the option to **Add Member.** 

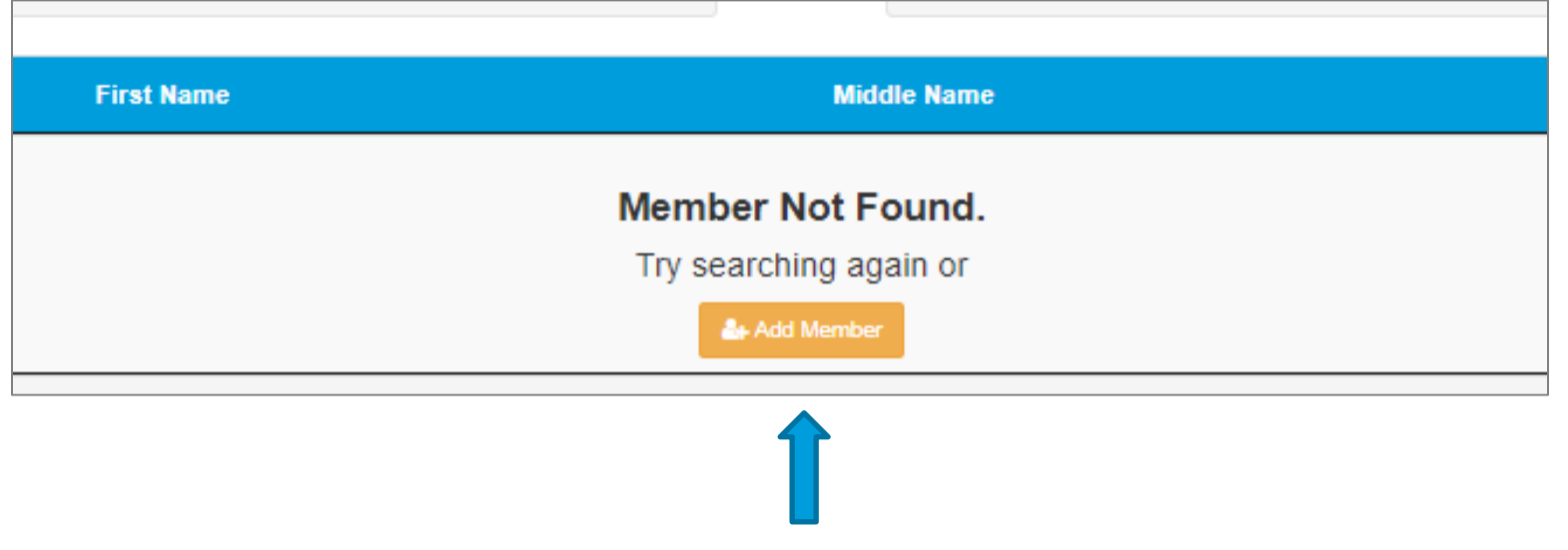

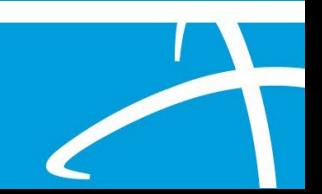

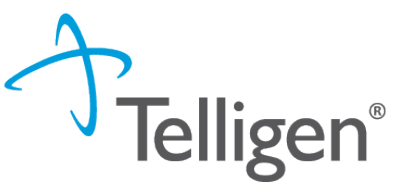

**COLORADO** 

### **PASRR Level I Qualitrac**

Adding an Individual (2 of 2)

Fields without the red asterisk are optional.

When all required fields are complete, click **Submit.**

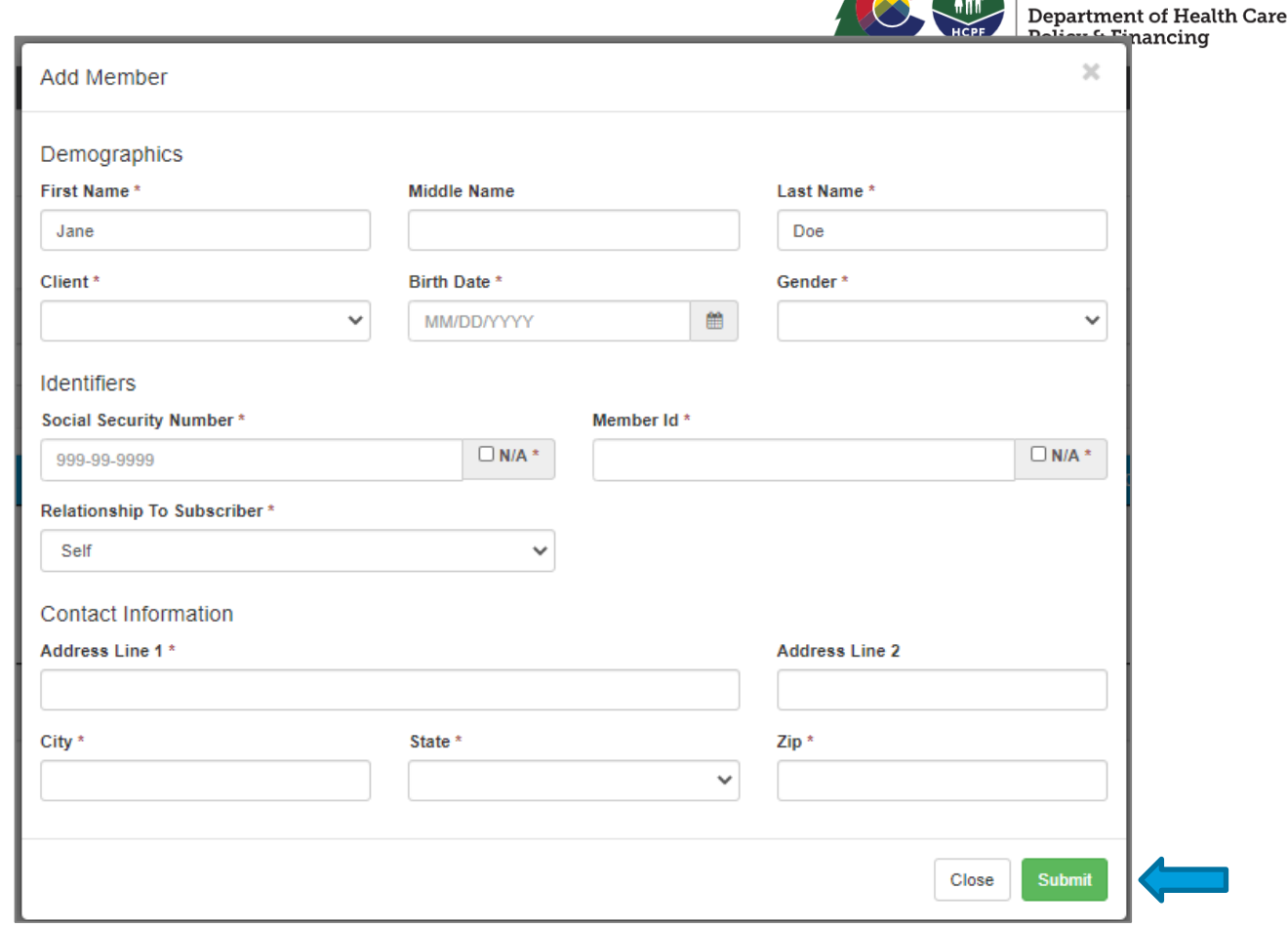

#### Member Hub

When the member has been found or created, you will be directed to the Member Hub. The Member Hub organizes the request workflow and the member information into several panels.

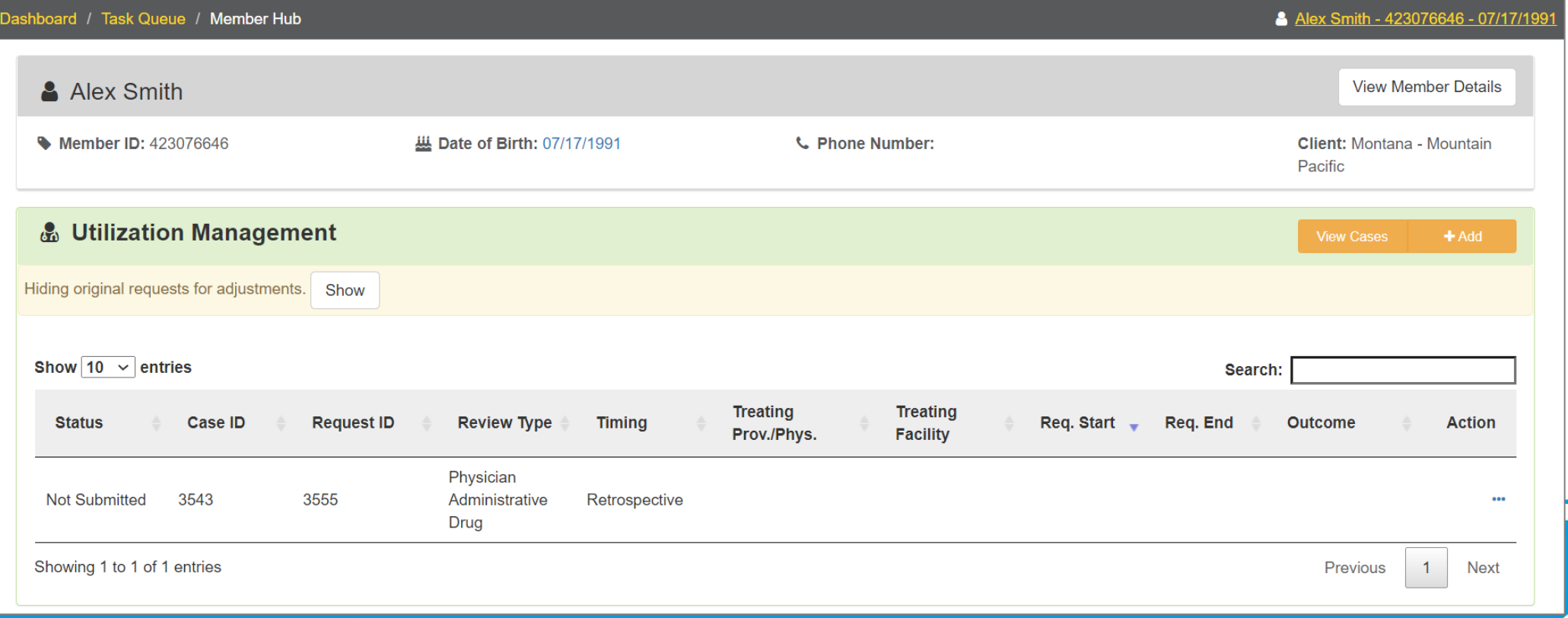

**COLORADO Department of Health Care<br>Policy & Financing** 

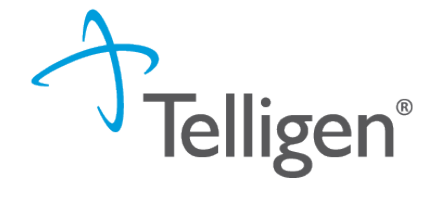

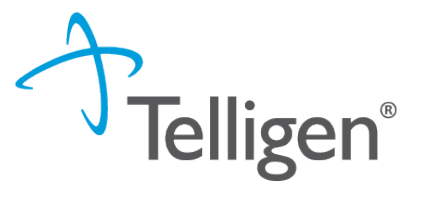

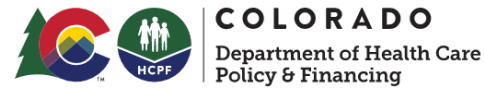

16

### Creating a Request – Utilization Management Panel

The Utilization Management Panel will display information related to any UM review requests previously submitted for the member, including PASRR.

Use the **Add** button to start a new request.

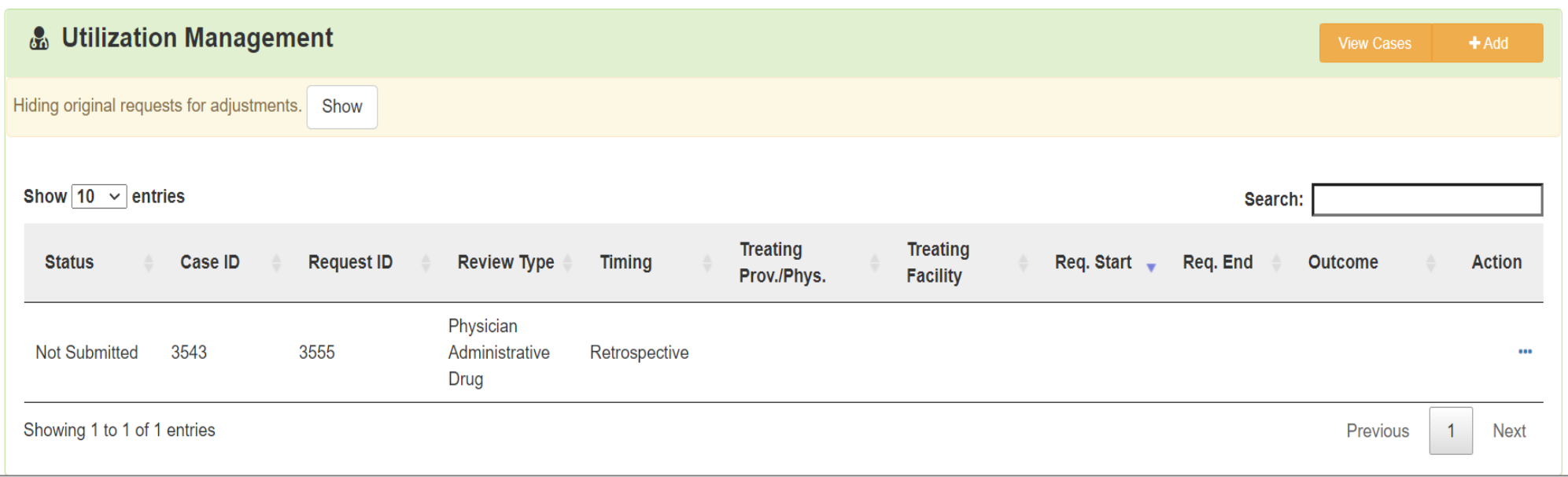

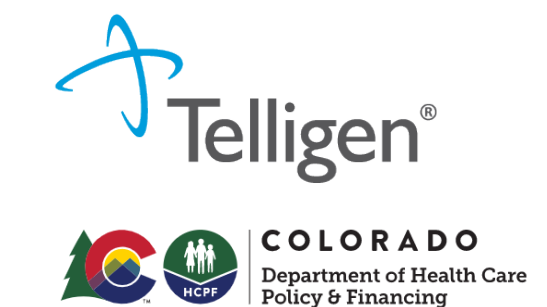

Request Details

The Authorization Request panel will be the first screen to be completed and results in an automatic time and date stamp from the system.

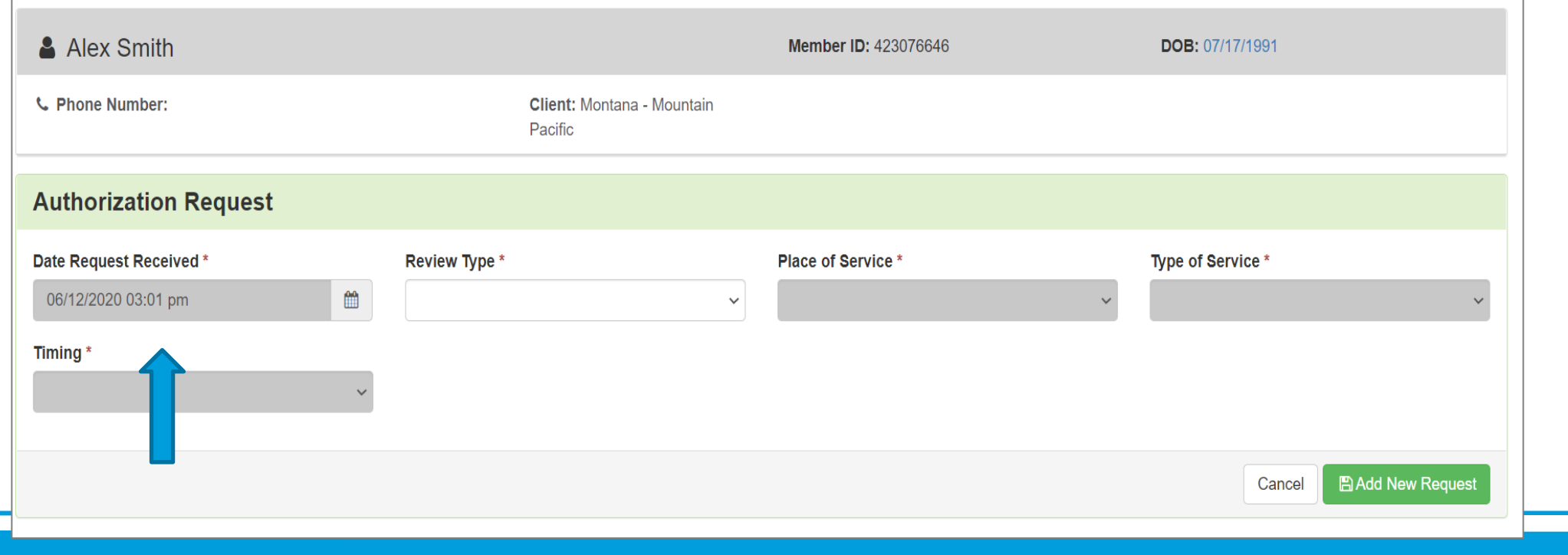

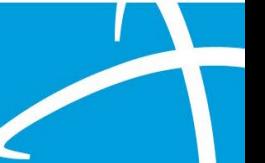

Review Type

**Review Type**: Select PASRR Level I.

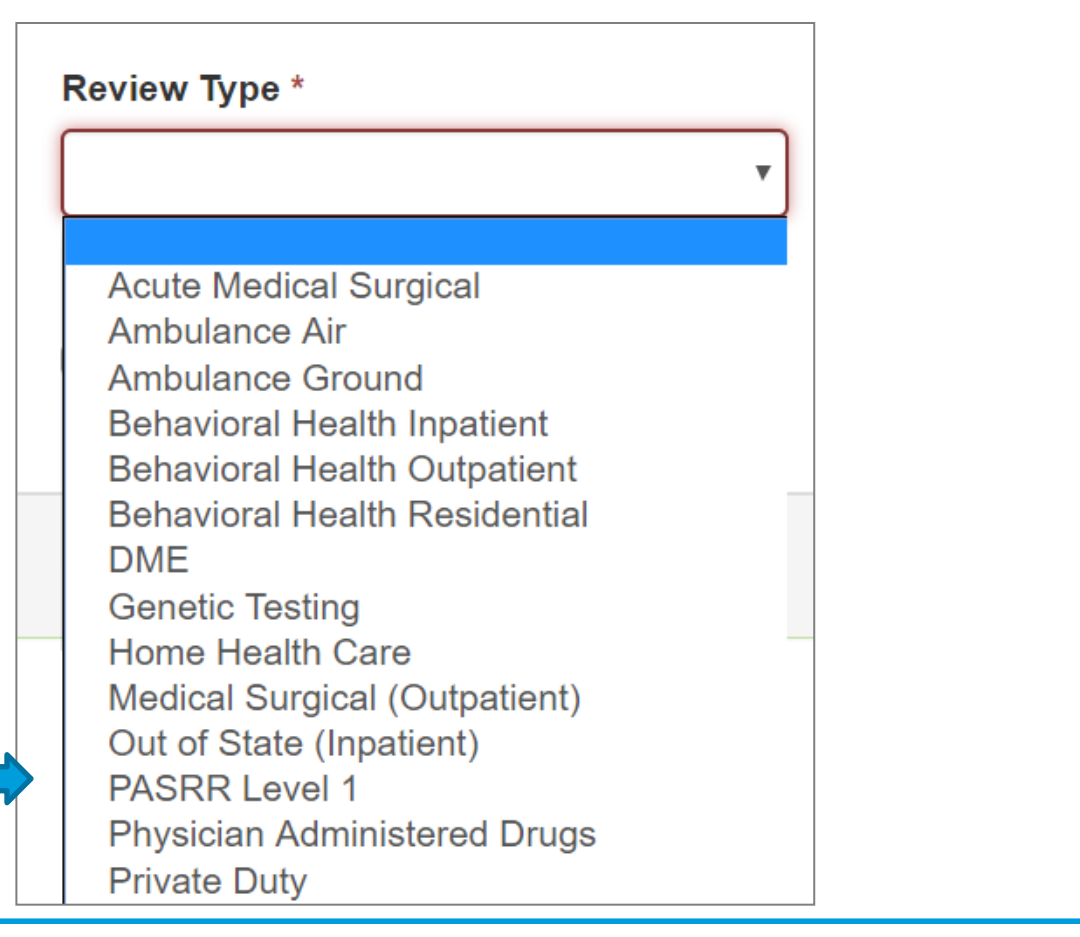

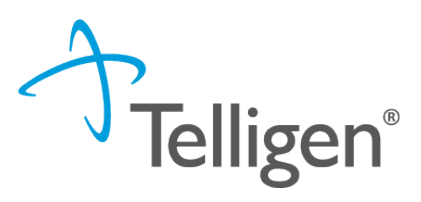

**COLORADO Department of Health Care<br>Policy & Financing** 

![](_page_18_Picture_0.jpeg)

![](_page_18_Picture_1.jpeg)

![](_page_18_Picture_2.jpeg)

19

Place and Type of Service

**Place of Service** is where the care is provided. The Place of Service will default to Nursing Facility. Do not change the system defaults.

**Type of Service** is what type of care is being provided. The Type of Service will default to Long Term Care. Do not change the system defaults.

![](_page_18_Picture_35.jpeg)

#### **Timing**

**Timing** indicates when you are notifying us of the request.

**Concurrent** – The member is already admitted to the nursing facility.

**Prospective** – The member has yet to admit to the nursing facility.

![](_page_19_Picture_46.jpeg)

![](_page_19_Picture_6.jpeg)

![](_page_19_Picture_7.jpeg)

 $\mathcal{M}_{\mathcal{A}}$ 

**Telligen®** 

![](_page_20_Picture_2.jpeg)

Completing Authorization Request Panel

When all the selections are complete, click **Add New Request**.

You can select **Cancel** if the request has been made in error.

![](_page_20_Picture_31.jpeg)

![](_page_20_Picture_7.jpeg)

Admission and Discharge Panel

Next, you will provide admission information. Indicate the:

**Admission Date** – for prospective timings, this will be the projected admission date.

**Admission Type**-

**Admission Source** (not required)

![](_page_21_Picture_36.jpeg)

![](_page_21_Picture_7.jpeg)

 $\mathcal{A}$ 

![](_page_22_Picture_1.jpeg)

![](_page_22_Picture_2.jpeg)

 $\mathcal{A}$ 

Coverage Panel – Individual without Medicaid Telligen does not check insurance eligibility for PASRR.

There are two required fields on this screen. Leave the provided wording and add "NA" in the required **Eligibility Comments** field.

![](_page_22_Picture_38.jpeg)

![](_page_23_Picture_1.jpeg)

#### Providers Panel (1 of 2)

Click the **Add** button on each line to provide the necessary information.

The **Treating Provider** is the entity that will be providing the nursing home care.

The **Ordering Provider** is the provider that is referring the member (may be the same as Treating Facility).

![](_page_23_Picture_37.jpeg)

![](_page_23_Picture_7.jpeg)

#### Providers Panel (2 of 2)

Up to 5 additional providers can be added to the PASRR request.

SEP or CMA NPIs can be added here so they can be allowed visibility.

If there are multiple SNFs being targeted for placement from a hospital or community setting when submitting the Level I, they may all be entered (per authorized PHI releases).

Edit/remove/add providers at anytime during the review, even after closure.

![](_page_24_Picture_38.jpeg)

![](_page_24_Picture_7.jpeg)

![](_page_24_Picture_8.jpeg)

 $\mathcal{N}$ 

![](_page_25_Picture_1.jpeg)

 $\mathcal{A}$ 

#### Provider Search (1 of 4)

Clicking **Add** will open a search box. You can search for providers by entering an NPI or by filling in any of the information boxes provided.

**Other ID Number** field can be used to search by Medicaid ID as opposed to NPI.

HELPFUL TIP: entering just the NPI or Other ID renders the quickest results.

When you have entered the necessary information, click **Search** to locate the physician or facility.

![](_page_25_Picture_45.jpeg)

Provider Search (2 of 4)

Clicking **Search** will return any results that meet the criteria you entered.

Use the green plus box to the left of the name to select the provider/facility you need for the review.

Be sure to select the correct listing, as some NPIs may have multiple listings

![](_page_26_Picture_34.jpeg)

![](_page_26_Picture_6.jpeg)

 $\mathcal{X}$ 

![](_page_27_Picture_1.jpeg)

 $\mathcal{A}$ 

#### Provider Search (3 of 4)

If the Ordering Provider and the Treating Provider are the same, you can select **Copy Treating Provider to Ordering Provider** and the system will prepopulate the information for you. This is helpful for PASRRs with Concurrent timing.

![](_page_27_Picture_32.jpeg)

**Telligen® COLORADO** Department of Health Care

 $\mathcal{A}$ 

#### Provider Search (4 of 4)

Treating Provider and the Ordering Provider information is populated in the Providers panel.

Using the **Remove** button will delete the provider if chosen in error.

![](_page_28_Picture_31.jpeg)

![](_page_29_Picture_1.jpeg)

Provider Organization Visibility

Select the organization or facility in this panel which will need access to this individual's case. This can be repeated for all providers needing access.

![](_page_29_Picture_23.jpeg)

![](_page_29_Picture_5.jpeg)

Diagnosis Panel (1 of 5)

Use the **Add** button to add a new diagnosis to the panel.

![](_page_30_Picture_23.jpeg)

![](_page_30_Picture_4.jpeg)

![](_page_30_Picture_5.jpeg)

![](_page_31_Picture_0.jpeg)

![](_page_31_Picture_1.jpeg)

Diagnosis Panel (2 of 5)

You can search by Code or by Term. Searching by code will let you enter a code directly and search for it as shown in the example below.

![](_page_31_Picture_23.jpeg)

![](_page_31_Picture_5.jpeg)

![](_page_32_Picture_1.jpeg)

33

#### Diagnosis Panel (3 of 5)

The system will then provide a list of results to select from. Select the one you want added to the review by clicking on the radio button to the left of the code.

![](_page_32_Picture_24.jpeg)

Diagnosis Panel (4 of 5)

After selecting the diagnosis, choose:

**Submit** will add the diagnosis to the review.

**Submit and Add Another** will allow you to submit the diagnosis to the review and re-open the window where you can repeat the process and search for another diagnosis.

![](_page_33_Picture_38.jpeg)

![](_page_33_Picture_6.jpeg)

![](_page_33_Picture_7.jpeg)

#### Diagnosis Panel (5 of 5)

If more than one diagnosis is entered, there is ability to drag and drop to reorder them.

You can use the **trash can** icon to the right of the diagnosis to delete anything entered incorrectly in this panel.

![](_page_34_Picture_30.jpeg)

![](_page_34_Picture_5.jpeg)

![](_page_34_Picture_6.jpeg)

![](_page_34_Picture_7.jpeg)

Procedure Panel

The Procedures panel will default to PASRR Level I Screen which requires no further action.

![](_page_35_Picture_20.jpeg)

![](_page_35_Picture_4.jpeg)

![](_page_36_Picture_1.jpeg)

![](_page_36_Picture_2.jpeg)

37

Reason for PASRR 1 Submission

Each of the reasons may have additional specific boxes where further details can be added.

![](_page_36_Picture_21.jpeg)

![](_page_37_Picture_1.jpeg)

![](_page_37_Picture_2.jpeg)

38

BIMS & PHQ-9 Scores

These are considered optional but are helpful when reviewing cases which depression or dementia symptoms are being gauged. The **Add** button allows for additional scores.

![](_page_37_Picture_42.jpeg)

\*\*If the medical record indicates a neurocognitive disorder or depression, we will RFI for more information. Providing scores when submitting may save time and avoid RFIs.

#### Indicating "No" to any questions in this section will Section A: PASRR Condition indicators - Mental Illness result in no further details being requested. If selecting "Yes", additional information will be Does the individual have a known or suspected diagnosis of a major mental illness? \* requested. If ICD-10 Code is unknown, please  $\cap$  Yes indicate "unknown" in the text space.  $\odot$  No Does the individual have any signs and/or symptoms of a major mental illness? \* Add information about signs and  $\cap$  Yes symptoms in the box.  $\odot$  No Add medications and related Is the individual on antipsychotic, mood stabilizing, or antidepressant medication? \* diagnoses. Use the "Add" button to |  $\bigcap$  Yes include additional medications.⊙ No

#### Section A Questions

**PASRR Level I Screen**

![](_page_38_Picture_3.jpeg)

**COLORADO Department of Health Care** 

![](_page_38_Picture_5.jpeg)

#### Section A Questions Tips

![](_page_39_Picture_2.jpeg)

If the individual is on a 27-65 mental health hold, short term/long term certification or court order medication, this can be noted here.

![](_page_39_Picture_46.jpeg)

List all medications in these categories along with the corresponding diagnosis

![](_page_39_Picture_47.jpeg)

![](_page_39_Picture_7.jpeg)

**Telligen**®

#### **COLORADO Department of Health Care<br>Policy & Financing**

41

#### Section B Questions

Indicating "Yes" in Section B may cause boxes to appear for additional information. NOTE: New questions have been added to this section. Please read carefully

![](_page_40_Picture_50.jpeg)

![](_page_41_Picture_1.jpeg)

#### Section B Tips

A seizure and/or epilepsy diagnoses prior to age 22 indicates a suspected IDD condition. If the seizure disorder or epilepsy diagnosis is after the age of 22, an IDD condition would not exist.

![](_page_41_Picture_27.jpeg)

![](_page_41_Picture_5.jpeg)

#### Section C Questions

![](_page_42_Picture_2.jpeg)

![](_page_42_Picture_3.jpeg)

43

Select the most appropriate response in Section C when there is a "Yes" answer in A or B.

![](_page_42_Picture_39.jpeg)

#### Documents & Attestation

![](_page_43_Picture_2.jpeg)

Other useful documents that can be included: 27-65 paperwork, certification paperwork, court ordered medication paperwork, and/or pre-Telligen Level 2 evaluation and NOD.

Please submit all of the following:

- 1. The most recent History & Physical, or any medical documentation with a review of systems and vitals (actual vital data/ vital #'s are required), from within the last 6 months;
- 2. List of current medications
- 3. Comprehensive list of diagnosis (ex: SNF face sheet or hospital list)

As the PASRR Level 1 screener, I certify that I have attached the required documents. \*

![](_page_43_Picture_9.jpeg)

![](_page_43_Picture_10.jpeg)

![](_page_43_Picture_11.jpeg)

![](_page_44_Picture_1.jpeg)

 $\mathcal{N}_{\mathcal{A}}$ 

#### Contact for Level 2

This information will be used to contact the facility if a Level 2 Evaluation is needed.

\*\*This may not be the person submitting the Level 1. Be sure to include all contact information to expending scheduling a Level 2 when needed.

![](_page_44_Picture_62.jpeg)

#### Document Upload

Access the document section by clicking Add.

The screen (shown right) will pop up and you can add the documents, one at a time to the case.

Drag a document to the box or click the blue button to browse for your document.

Repeat this process to upload multiple documents.

![](_page_45_Picture_78.jpeg)

![](_page_45_Picture_7.jpeg)

![](_page_46_Picture_1.jpeg)

![](_page_46_Picture_2.jpeg)

Completing the Request

![](_page_46_Picture_4.jpeg)

Once documents have been uploaded, choosing **Done** will complete the request .

![](_page_46_Picture_6.jpeg)